# *Feedback area of e-Appraisal system*

**Feedback** allows employees and their managers to track accomplishments throughout the year so that they can be highlighted during future appraisal processes. Feedback such as a Journal Note or a Manager Note are kept in the Feedback area.

When adding a feedback item, employees have the option of keeping it private or allowing their supervisor to access the note. Supervisors can also add notes to their direct report's Feedback area.

Additionally by choosing to share the note with management an employee can effectively keep their manager updated on their most recent accomplishments. This section should be visited and added to whenever the employee has an achievement that they would like to keep track of.

## **Employee Steps**

### **To Add a New Journal Note:**

- 1. In the **My Performance** area, click **Feedback**
- 2. Click the **Add** button
- 3. Select the type of feedback to add
- 4. Enter a title for the note
- 5. Enter the details of the note
- 6. If you want to allow your supervisor to view the Note, select **Share feedback with management**
- 7. Click **OK**

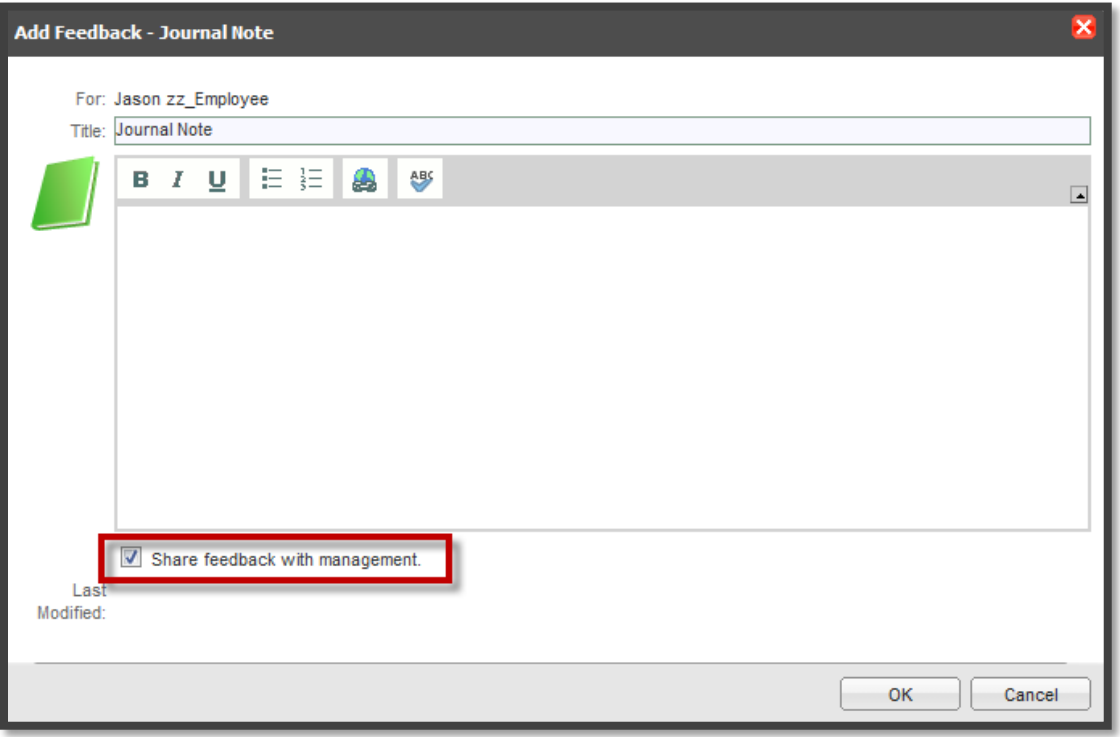

### **To View or Modify Feedback:**

- 1. In the **My Performance** area, click **Feedback**
- 2. Under the Note column, click the **Title** of the note you want to view
- 3. The Journal Note pop-up window displays containing all of the information for that Note
- 4. At this point you may do any of the following:
	- a. Change the Title
	- b. Add additional information in the Description field
	- c. If you want to allow your supervisor to view the note, select **Share feedback with management**
- 5. Click the **OK** button when you are finished editing.

The Journal Note is updated and the Last Modified date changes to today's date

#### **Manager Steps**

- 1. Click **My Employees**
- 2. **Select an employee by clicking on their name**
- 3. **Go to Feedback** and select the type of feedback you would like to add
- 4. Click the **Add** button
- 5. Select the type of feedback to add
- 6. Enter a title for the note
- 7. Enter the details of the note
- 8. If you want to allow the employee to view the Note, select **Share feedback with employee**
- 9. Click **OK**

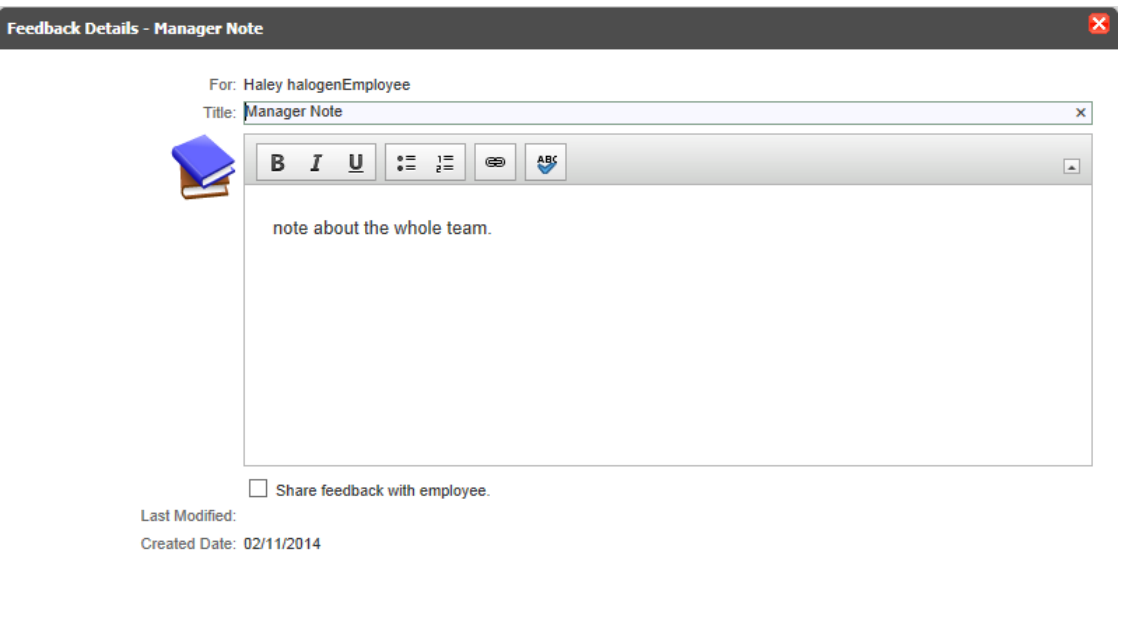

OK

 $\begin{array}{|c|c|c|c|c|} \hline \end{array}$  Cancel